Altıum.

**QUICK GUIDE** 

# Managing PCB Objects

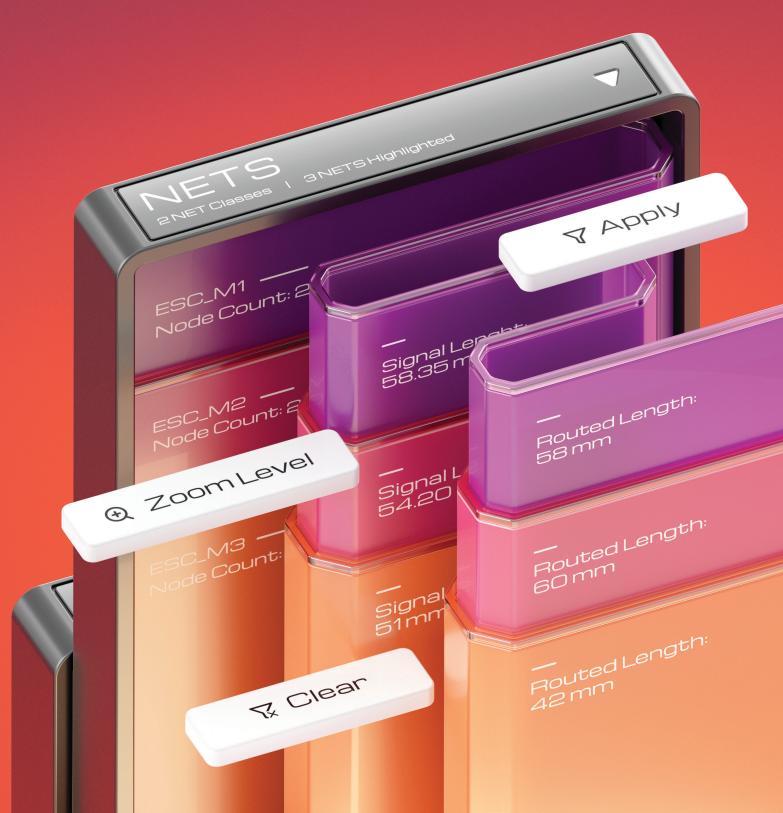

### Quick overview

The PCB panel allows you to view and edit each object on PCB. A quick search of the desired class or object is provided by the filtering system with several object type modes and flexible customization of displayed results.

Displaying filtered classes or groups of objects

Selecting a mode and adjusting parameters for displaying objects

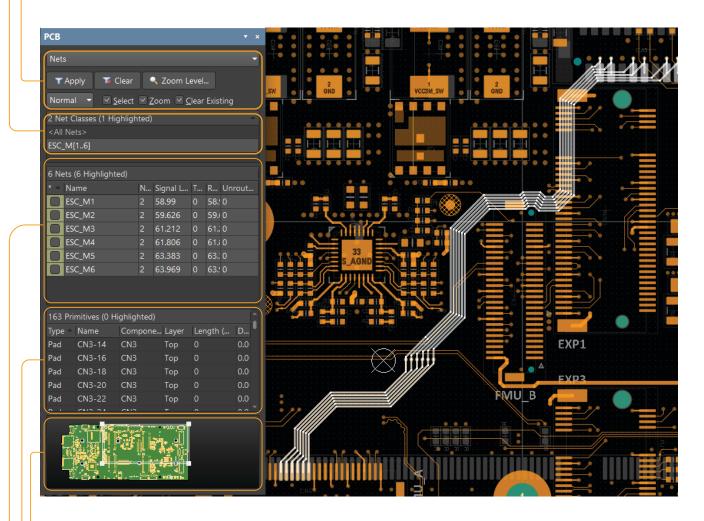

Printed circuit board view window with highlighted active area

Displaying primitives of filtered objects

Displaying all filtered objects

### Panel access

Use View > Panels > PCB or select PCB from the Panels drop-down menu to access the panel.

1

2

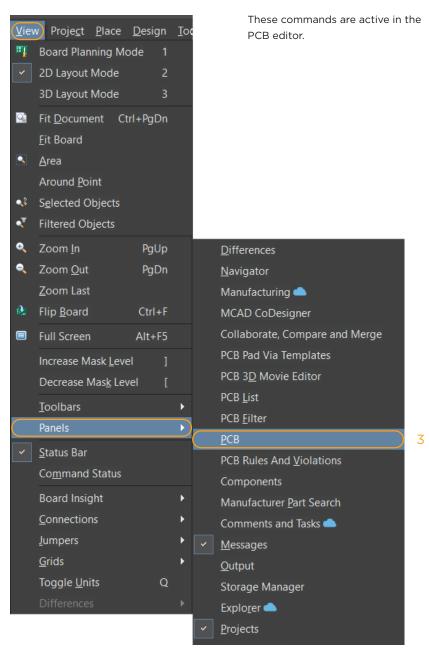

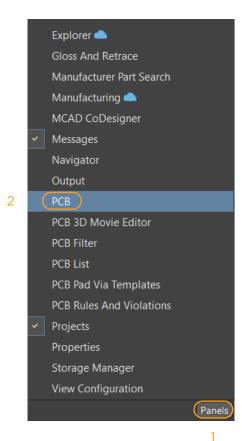

Altıum

#### **Panel modes**

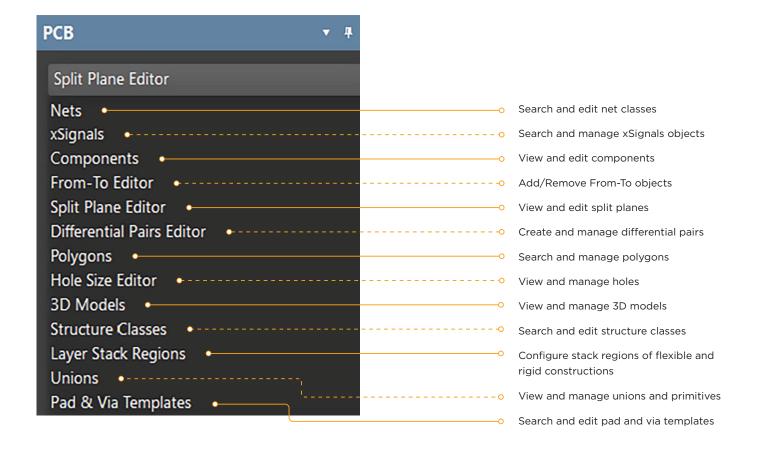

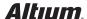

# Display management

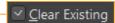

 if you enable this option, the previous filter settings will reset before applying the new ones. Disabling the option can be used to refine the filter by adding new parameters to the previous filter settings.

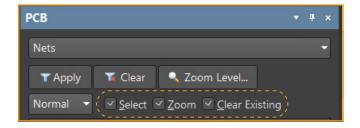

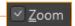

 when this option is enabled, objects that have been filtered will be zoomed in and placed in the center of the design space.

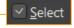

 when this option is enabled, objects that have been filtered will be selected.

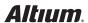

### **Display management**

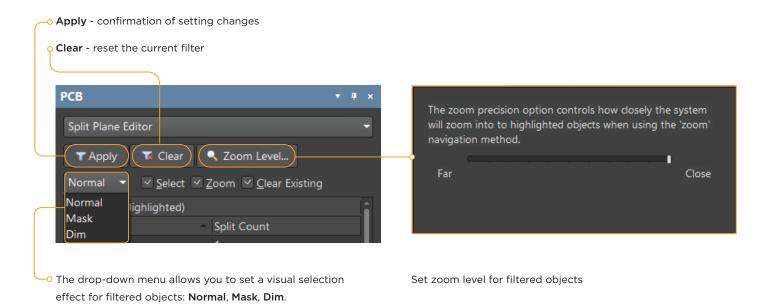

# Visual highlighting effects

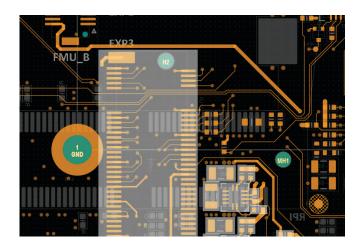

**Normal** mode - filtered objects are highlighted, other objects remain unchanged.

**Mask mode** - filtered objects are highlighted, other objects are hidden under the mask. Masked objects cannot be selected.

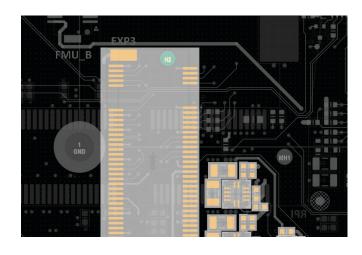

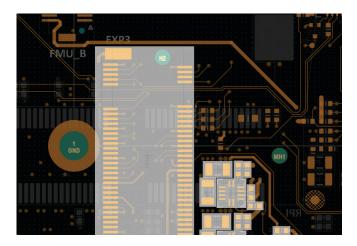

**Dim** mode - filtered objects are highlighted, other objects are dimmed. Dimmed objects can be selected.

You can adjust the level of masking and dimming using the View Configuration panel (the View Options tab > the Mask and Dim Settings region).

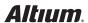